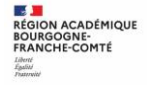

## 1. *Connexion au Service en Ligne Affectation (SLA)*

Adresse de Connexion : **<https://teleservices.education.gouv.fr/>**

Vous pouvez aussi accéder par **ECLAT-BFC dans le menu e-services / teleservices**

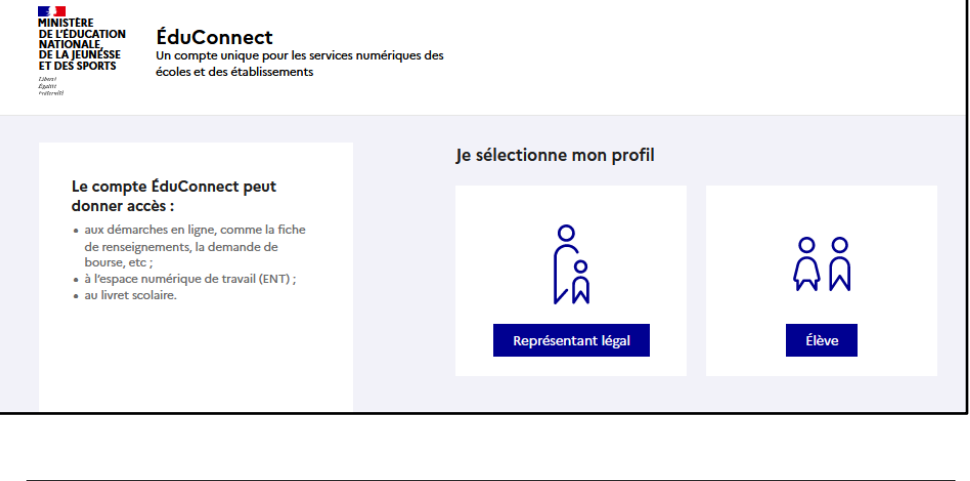

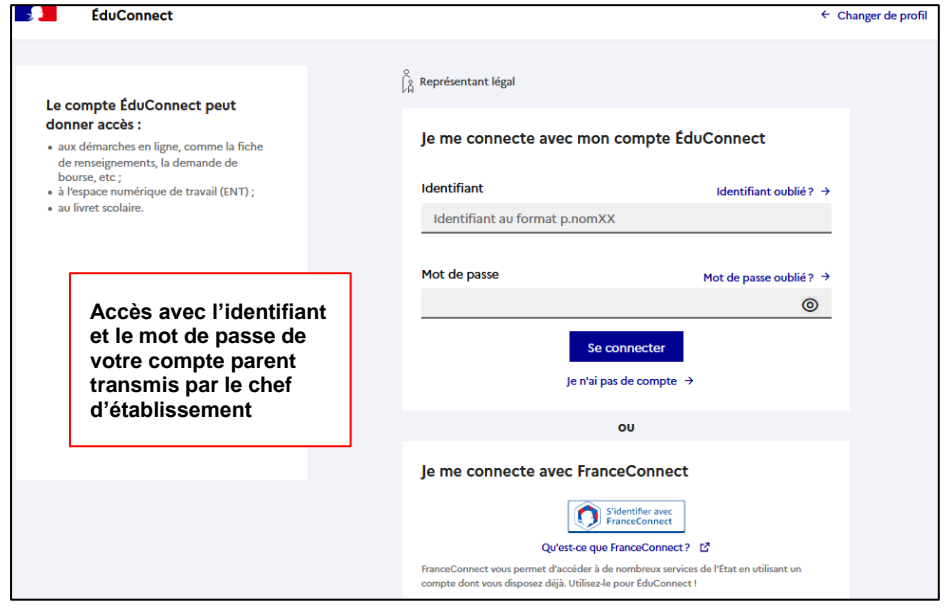

## **Mes services** Message de l'établissement O Actualités Bienvenue sur Scolarité services. 0 AffectationAprès connexion aux services en  $\alpha$  Fiche de ligne, il faut choisir AFFECTATION renseignements parmi les services proposés dans le menu de gauche.

 $\mathbb{I}$ 

## 2. Page d'accueil du service en ligne affectation

## **2.1 La recherche par mots clés**

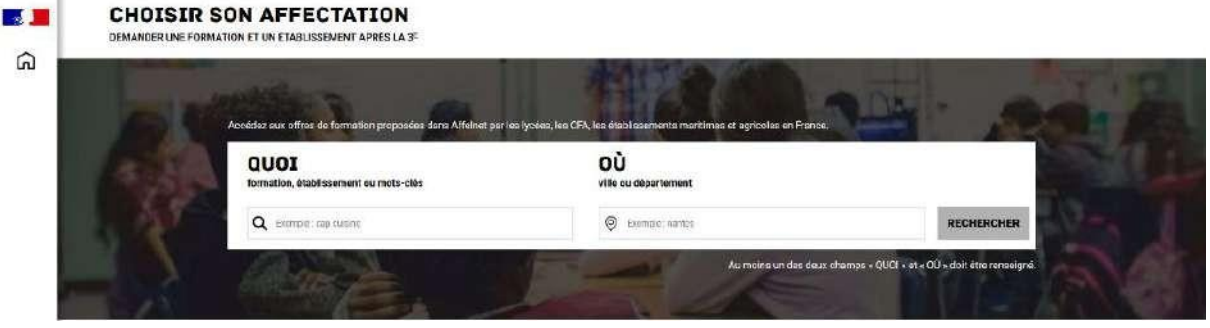

Le service permet une recherche par mots clés sur deux champs :

- *Quoi ?* Invitant à renseigner le nom d'une formation, d'un établissement.
- *Où ?* Invitant à renseigner une ville, un département.

La recherche peut ne contenir qu'une partie du nom de la formation visée. Elle s'appuie également sur un ensemble de disciplines, domaines et sous-domaines indexés par l'ONISEP permettant de proposer les formations correspondantes lorsque le libellé de la formation saisie n'est pas exact.

## **2.2 Les menus rapides**

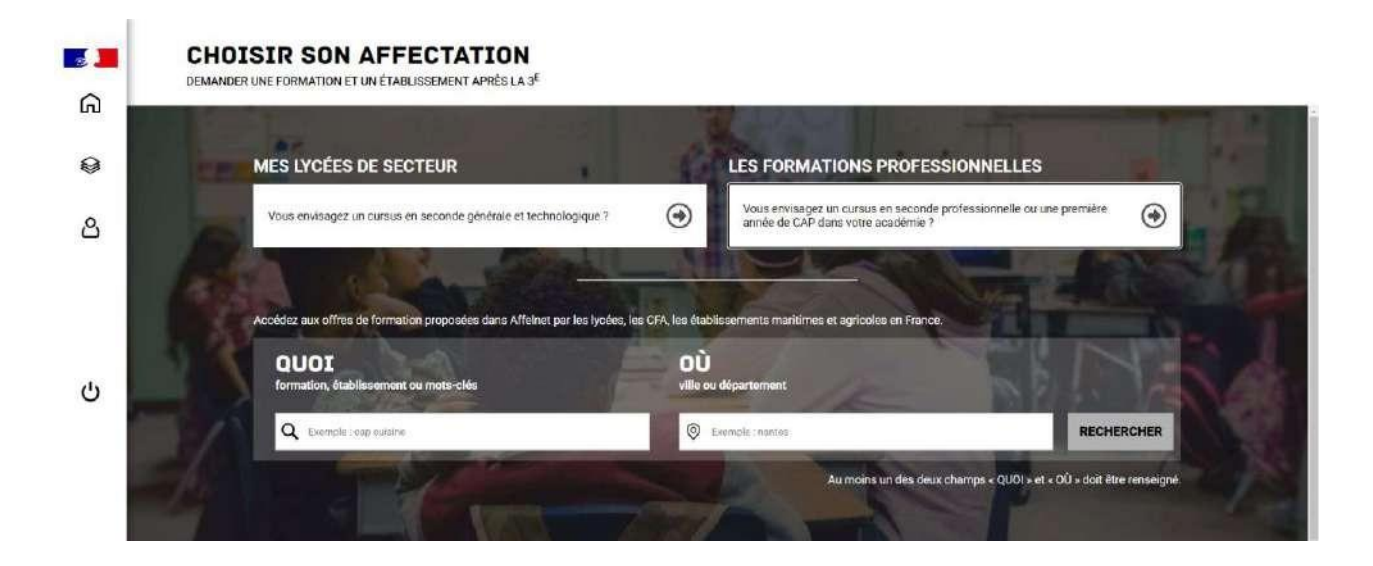

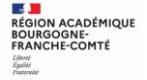

**Du 6 au 22 mai, durant la période de saisie des demandes,** lorsque l'utilisateur est connecté, le service propose deux menus rapides :

*MES LYCEÉS DE SECTEUR* permet d'accéder directement à la liste des offres de

seconde générale et technologique de son ou ses lycées de secteur.

*LES FORMATIONS PROFESSIONNNELLES* permet d'accéder à une liste déroulante des domaines professionnels référencés par l'ONISEP. La sélection d'un domaine professionnel permet de découvrir les offres de formation correspondantes dansson académie.

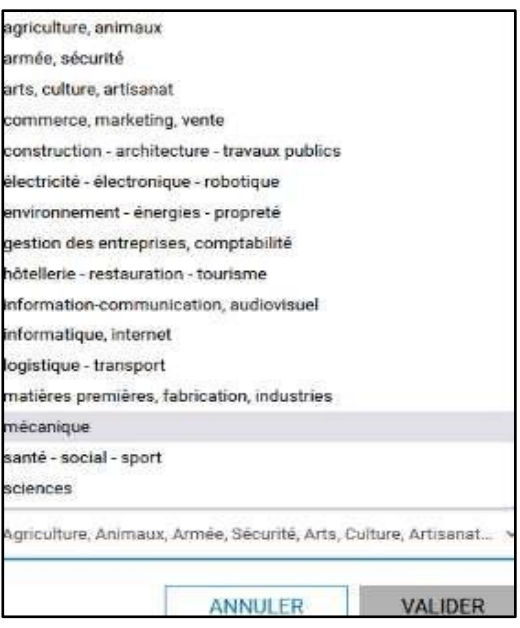

La recherche par libellé de formation (Champs *Quoi ?*) et par lieu géographique (Champs *Où ?*) reste possible durant la phase de saisie des demandes.

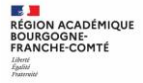

# 3. Présentation des recherches et description d'une offre de formation

L'offre correspondant au résultat de la recherche est présentée sous forme de liste (à gauche), la fiche formation est présentée à droite.

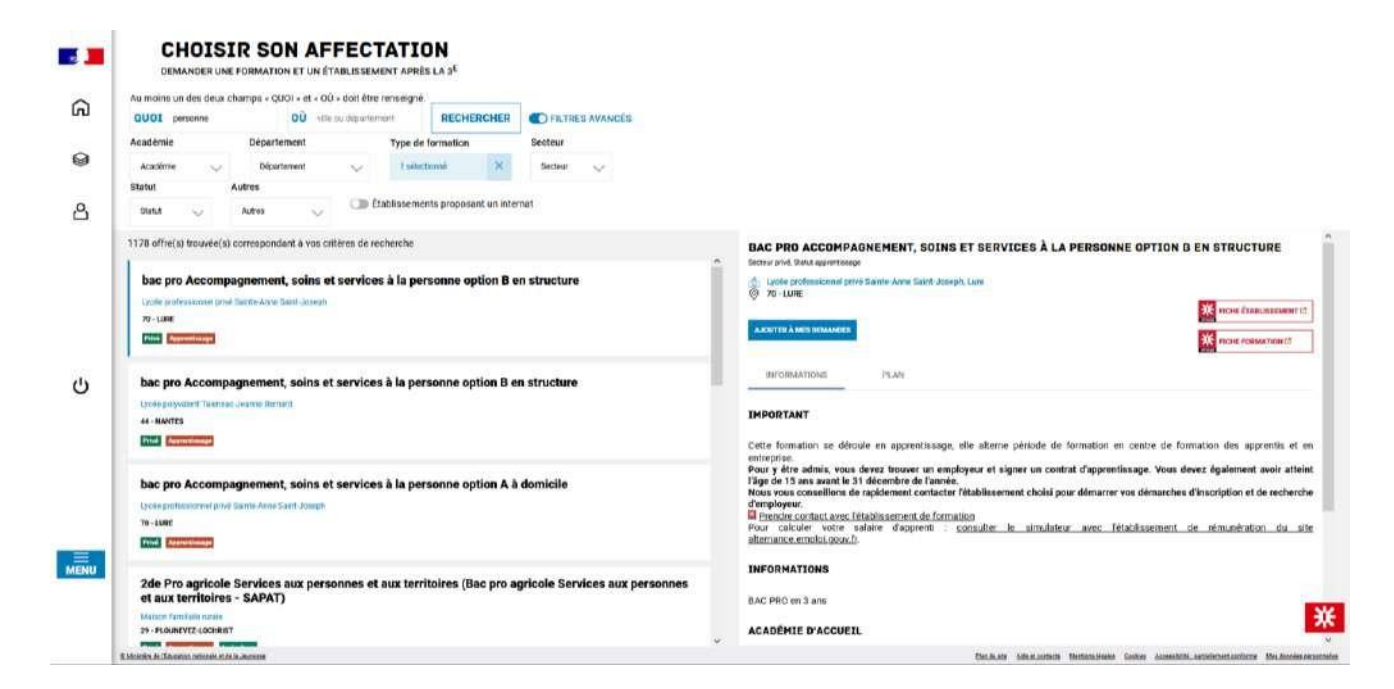

**Au niveau de la liste présentée à gauche :**

**Des badges** permettent d'identifier si l'offre de formation :

- relève d'un établissement du secteur public ou privé,
- donne lieu à des modalités particulières d'admission (entretien, dossier…),
- est proposée en apprentissage,
- est une formation professionnelle dispensée par un établissement agricole.

**Les taux** de poursuite d'étude et taux d'emploi 6 mois après la sortie de formation sont présentés pour chaque formation dont les données issues d'inserjeunes sont disponibles.

**Au niveau de la page descriptive de l'offre présentée à droite, sont présentés à l'utilisateur :**

- la fiche établissement et la fiche formation pour obtenir des informations plus détaillées. Celles-ci renvoient vers le site de l'ONISEP ou une page dédiée réalisée par l'académie si la formation relève d'une particularité académique ;
- un paragraphe de l'académie d'accueil visant à informer des particularités de la politique d'orientation et d'affectation de l'académie ;

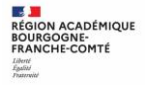

Ť

- un plan pour repérer la situation géographique de l'établissement proposant cette offre ;
- un onglet « débouchés » permettant de consulter le détail des taux nationaux de poursuite d'étude et du devenir des jeunes 6 mois après leur sortie.

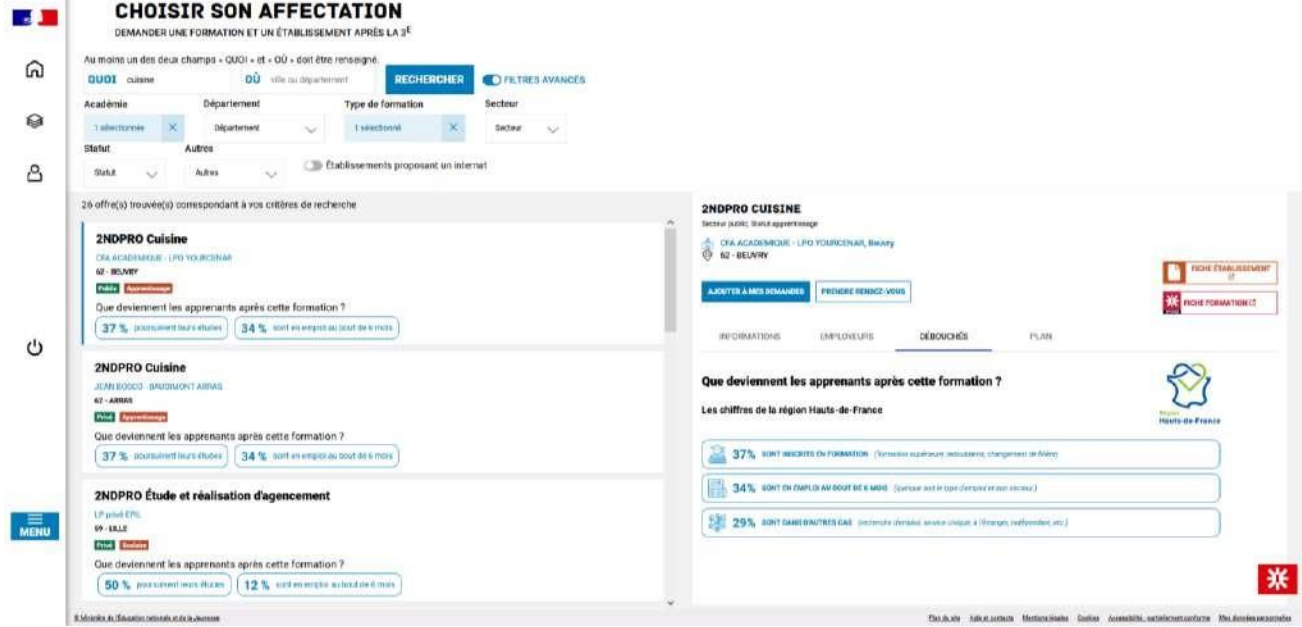

**En utilisant les filtres proposés** il est possible d'affiner sa recherche selon :

- l'académie ;
- le département ;
- le type de formation (Seconde générale et technologique / Seconde professionnelle / Première année de CAP / Autres types de formation) ;
- le Statut (Apprenti / Scolaire) ;
- le secteur (Public / Privé) ;
- l'internat (proposé ou non) ;
- 3 autres filtres (Établissements agricoles / Établissements maritimes / Campus des métiers).

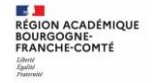

### **La page descriptive de l'offre contient des informations spécifiques lorsque l'offre de formation :**

• relève d'une seconde générale et technologique avec enseignements courants

#### **IMPORTANT**

Les vœux pour un établissement privé ou dépendant du ministère de l'agriculture ne tiennent pas compte de la notion de secteur.

En revanche, pour une demande d'admission en classe de seconde générale et technologique d'un lycée public de l'éducation nationale, les élèves résidant dans la zone de desserte de ce lycée sont prioritaires.

Vous êtes invités à indiquer ce lycée de secteur public parmi vos vœux pour être assuré d'une affectation en classe de seconde générale et technologique.

Pour certains enseignements rares de seconde générale et technologique, la zone de desserte peut être élargie et, le cas échéant, une procédure particulière d'admission est alors signalée.

### • présente des modalités particulières d'admission définies par l'académie d'accueil

Cette formation donne lieu à des entretiens d'information via la procédure "PassPRO". A l'issue de cette procédure, l'élève peut bénéficier d'une priorité d'admission dans la formation

L'inscription aux entretiens est réalisée par les établissements d'origine des élèves. Passpro est une procédure destinée aux élèves intéressés par certaines formations professionnelles post-3ème. Les élèves peuvent bénéficier d'un entretien d'information par domaine de métier. Cet entretien d'information s'appuie sur une lettre de motivation guidée. Elle leur sera demandée obligatoirement par l'établissement accueillant l'élève en entretien. Ces entretiens, organisés par des établissements de l'académie, permettent d'apporter à l'élève l'information la plus précise sur la formation envisagée, en terme de contenu, de débouchés et de pré-requis.

Pour en savoir plus sur la procédure PassPRO et vous y inscrire, contactez votre établissement.

### • a fait l'objet d'informations spécifiques mises en avant par les services académiques

Cette formation est dispensée en collaboration avec des entreprises partenaires

### • porte sur une 2de professionnelle famille de métiers

#### (Indication de l'ensemble des spécialités de 1<sup>re</sup> à laquelle cette 2<sup>de</sup> professionnelle peut mener)

Cette formation est organisée par familles de métiers. L'élève peut ainsi découvrir la famille de métiers qui l'intéresse, apprendre les savoir-faire communs à tous

les métiers d'un même secteur et choisir, à la fin de l'année de 2de professionnelle, sa spécialité de baccalauréat professionnel.

Cette formation prépare à la poursuite en classe de 1re vers les spécialités de baccalauréat suivantes

- bac pro Métiers de l'accueil (ex bac pro Accueil - relation clients et usagers)

-bac pro Métiers du commerce et de la vente option B prospection clientèle et valorisation de l'offre commerciale (ex bac pro vente)

- bac pro Métiers du commerce et de la vente option A animation et gestion de l'espace commercial (ex bac pro commerce)

• relève de l'apprentissage

#### **IMPORTANT**

Cette formation se déroule en apprentissage, elle alterne période de formation en centre de formation des apprentis et en entreprise

Pour y être admis, vous devez trouver un employeur et signer un contrat d'apprentissage. Vous devez également avoir atteint l'âge de 15 ans avant le 31 décembre de l'année.

Nous vous conseillons de rapidement contacter l'établissement choisi pour démarrer vos démarches d'inscription et de recherche d'employeur.

Prendre contact avec l'établissement de formation

Pour calculer votre salaire d'apprenti : consulter le simulateur avec l'établissement de rémunération du site alternance.emploi.gouv.fr.

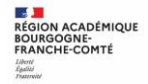

Un onglet supplémentaire « débouchés » propose, pour ces offres en apprentissage, les potentielles entreprises qui recrutent pour cette formation.

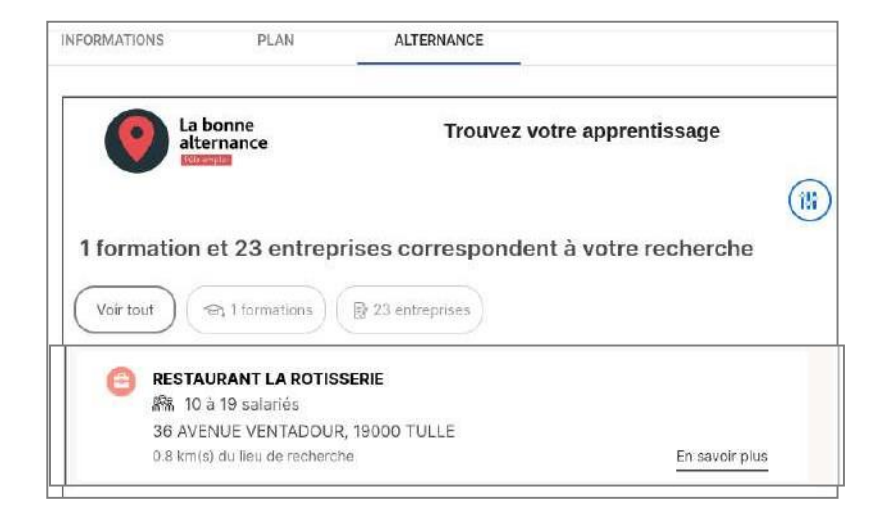

## 4. Saisie des demandes

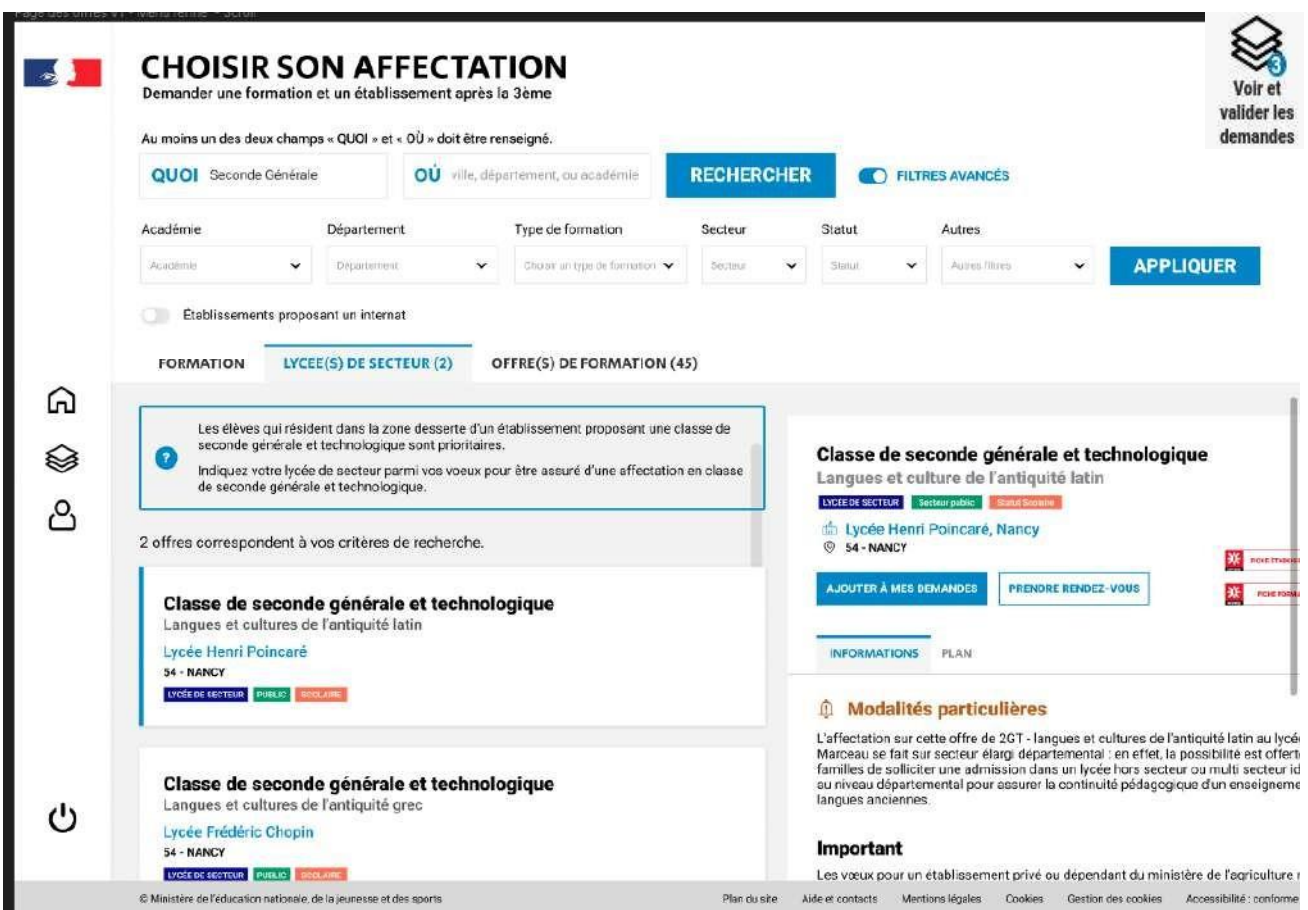

## La saisie des demandes se déroule du 6 au 22 mai.

Le menu rapide « MES LYCÉES DE SECTEUR » disponible depuis la page d'accueil permet d'être directement dirigé vers l'onglet « Lycée(s) de secteur » qui présente la liste des offres de formations de seconde générale et technologique proposé dans le ou les établissements correspondant au secteur géographique de l'élève.

Le bouton « ajouter à mes demandes » est présent sur la page descriptive des offres. Il permet d'ajouter l'offre de formation à sa sélection.

#### Ajouter à mes demandes

Lorsqu'une demande est ajoutée, une nouvelle icône apparaît «Voir et valider lesdemandes». Elle permet d'accéder à sa sélection pour l'ordonner et la valider.

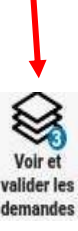

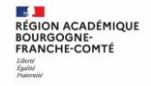

#### **Ordonner et valider ses demandes**

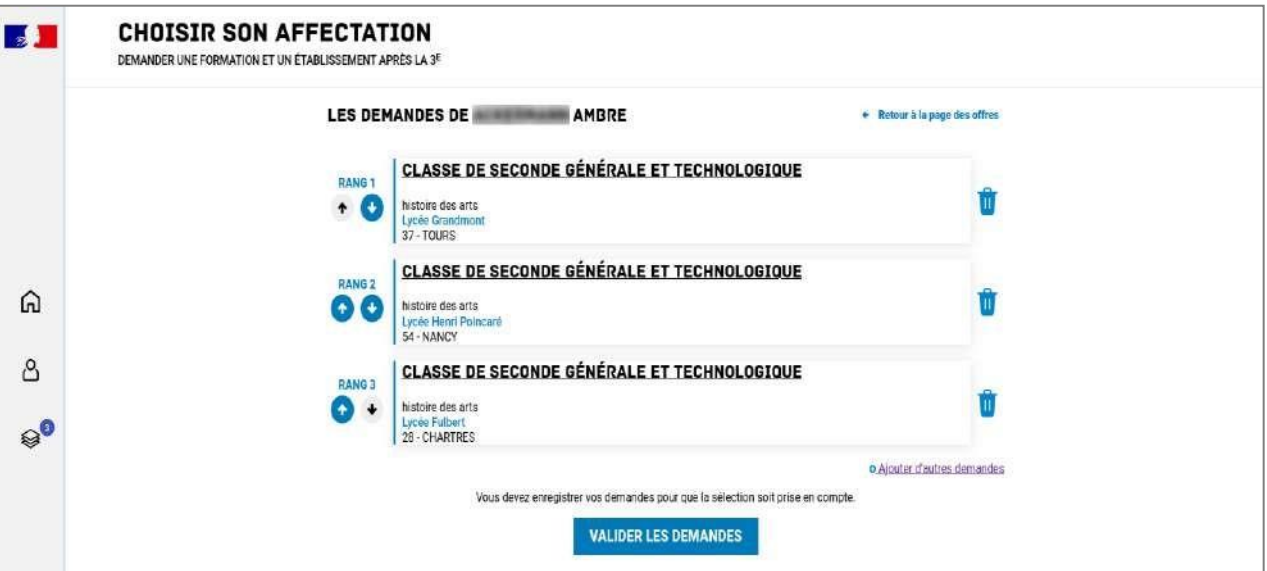

Chaque demande formulée peut être supprimée, l'ordre peut être changé.

Les demandes doivent être validées.

Les modifications restent possibles jusqu'au 25 mai.

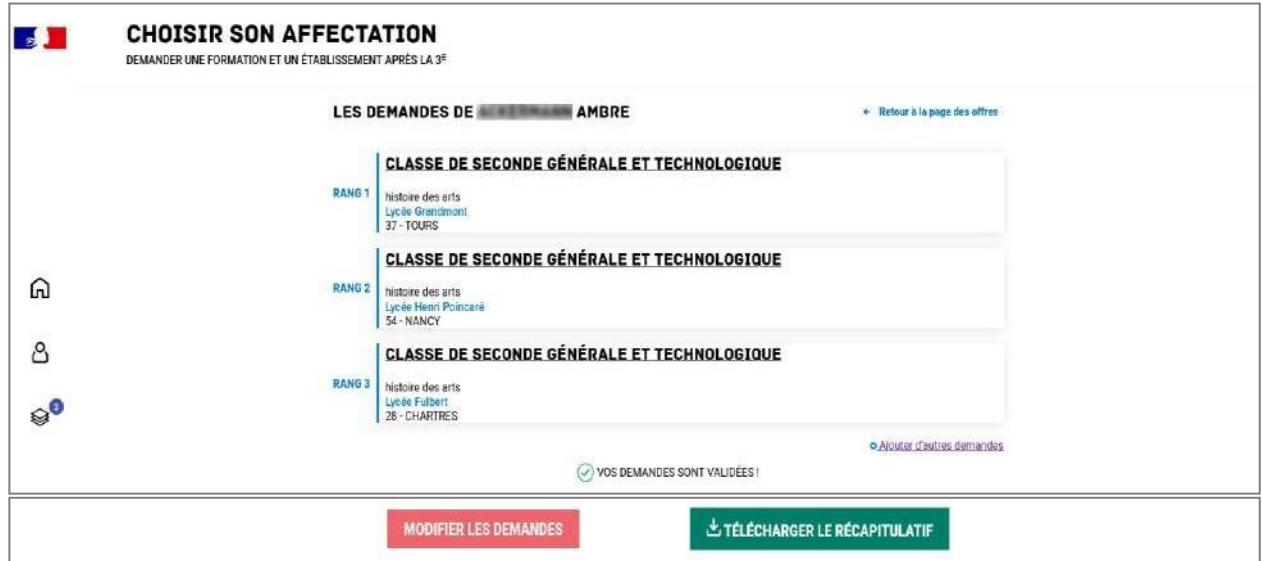

Un récapitulatif des demandes formulées peut être téléchargé.

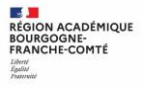

# 5. Consultation des résultats

À partir du 2 juillet 2024, les représentants de l'élève peuvent consulter et télécharger les résultats des demandes formulées, y compris si elles portent sur plusieurs académies.

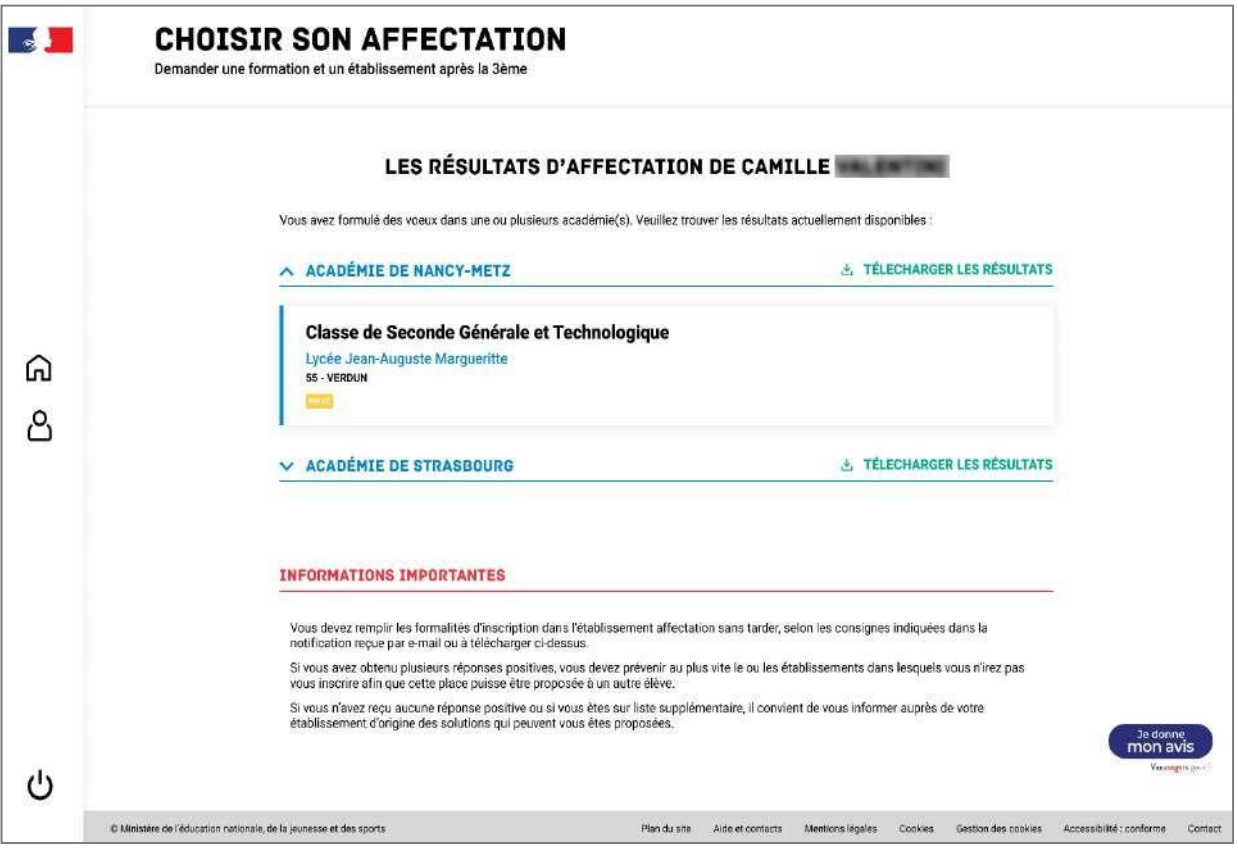